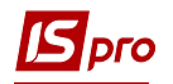

## **Работа с Оборотными ведомостями**

Создание оборотных ведомостей происходит в подсистеме **Бухгалтерский и налоговый учет** в группе модулей **Главная книга** в модуле **Оборотные ведомости**.

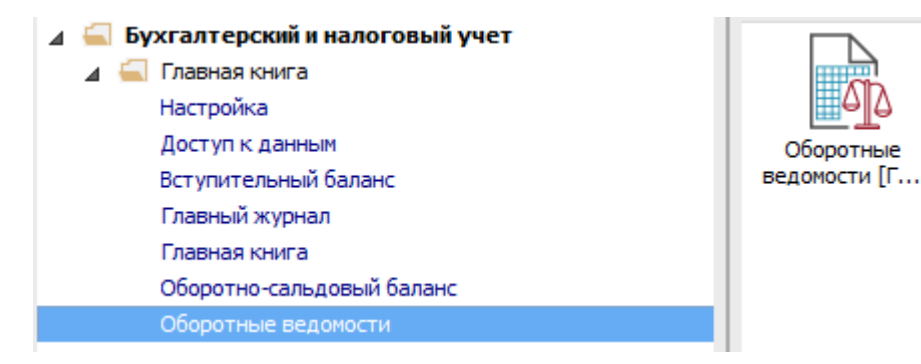

Для формирования ведомости необходимо открыть модуль.

- **1** В поле **Период** выбрать период или дату (в зависимости от настройки по меню **Вид / Способ задания даты**).
- **2** По меню **Вид** выбираем вид для создания ведомости: **Стандартный вид / По счету**. Если выбираем ведомость **Стандартного вида**, то документ сформируется в виде шахматной ведомости (шахматка). Перечень счетов зависит от настройки ведомости.
- **3** Для ведомости **По счету** в поле **Счет** выбрать из необходимого плана счетов счет.
- **4** В поле **Бухгалтерская книга** выбрать нужный план счетов (бухгалтерскую книгу). Обычно это Главная книга.
- **5** Выбрать необходимый счет.
- **6** Нажать кнопку **ОК**.

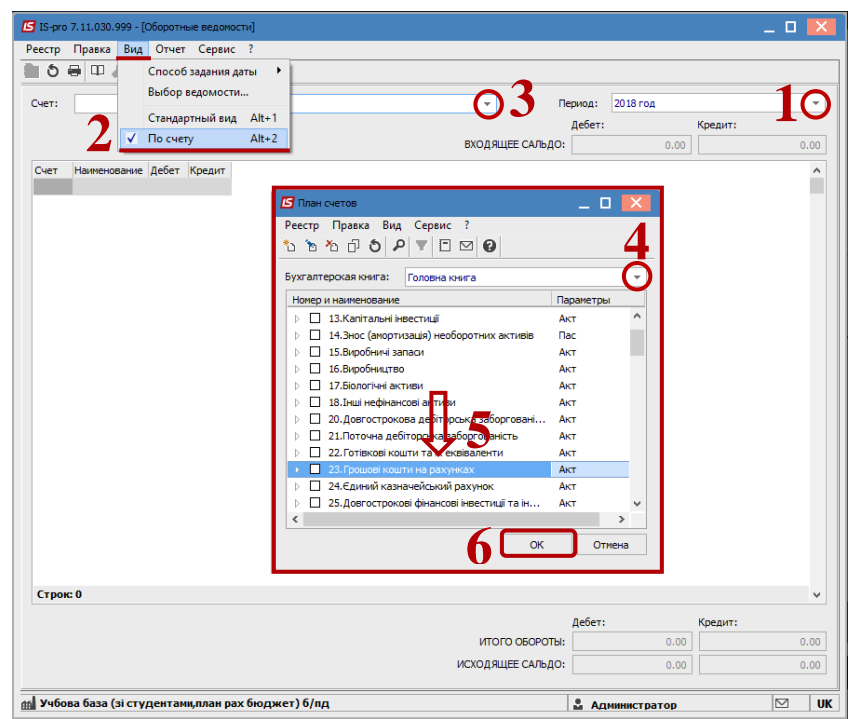

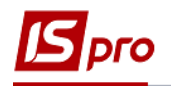

- **7** Для анализа данных в сформированной ведомости установить курсор на любую сумму и по клавише **Enter** открыть окно с данными, которые формируют данную сумму. Так можно проанализировать все суммы ведомости.
- **8** В окне **Проводки по аналитике** отражаются проводки, которые сформировали данную сумму.
- **9** Для дальнейшего анализа установить курсор на проводку. По клавиши **Enter** открывается информация об операции.
- **10** Просмотр первичного документа проводится по пункту меню **Реестр / Открыть документ** или комбинация клавиш **Ctrl + Enter**. Для проводок по заработной плате по данной комбинации открывается информация об операции. Открывается первичный документ.

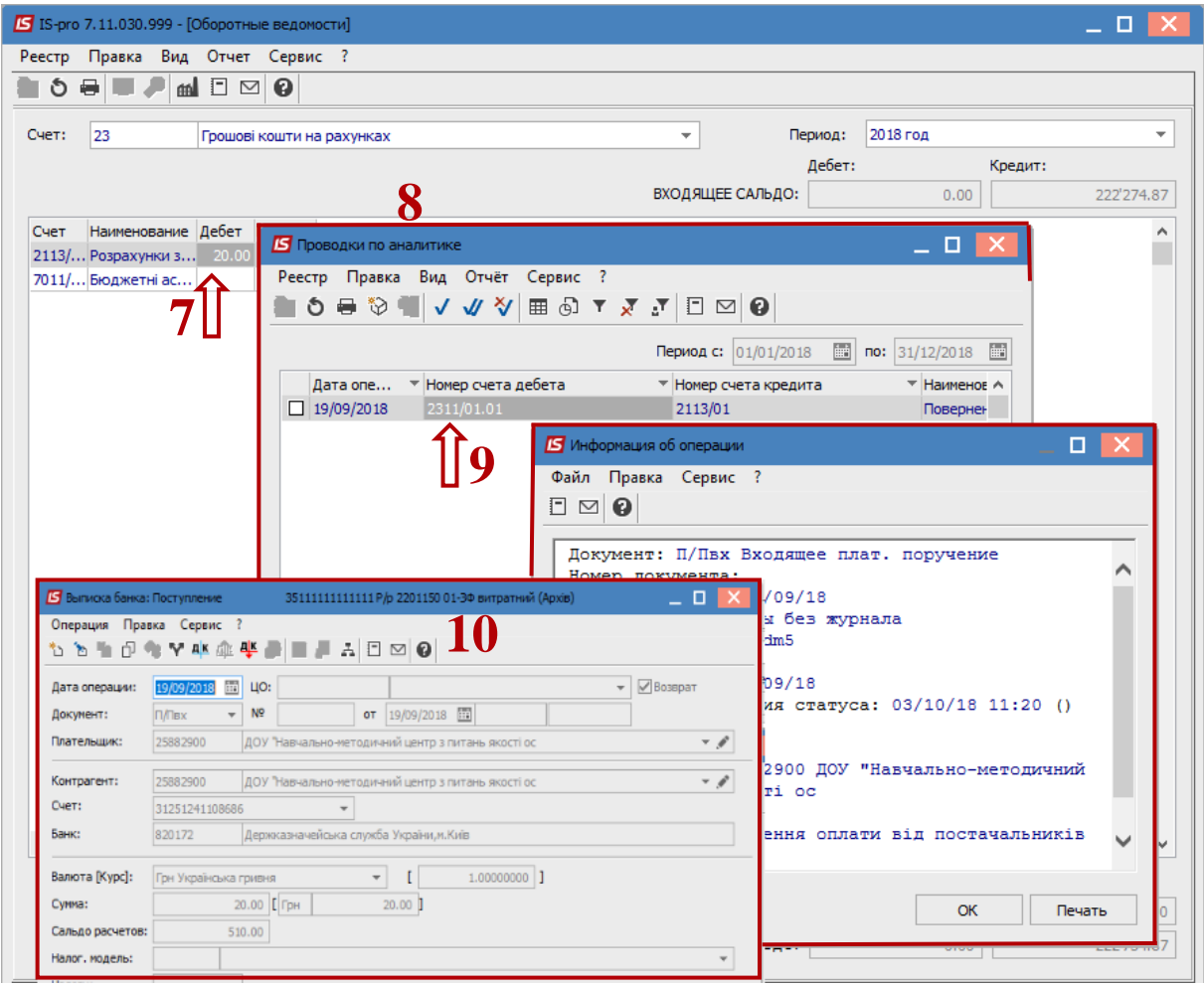

Для стандартного вида оборотной ведомости просмотр данных аналогичный. Предварительно ведомости необходимо настроить.

**11** Например, настройка ведомости **Шахматка**.

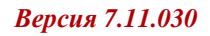

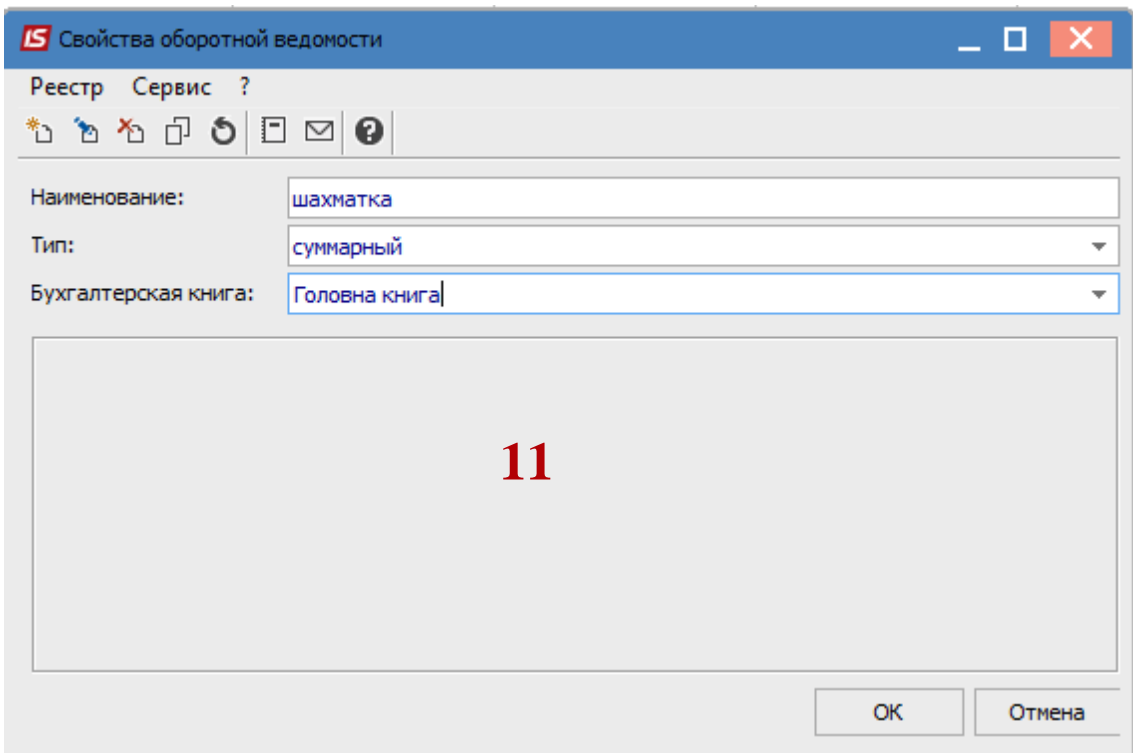

## **12** Вид ведомости **Шахматка.**

**S**pro

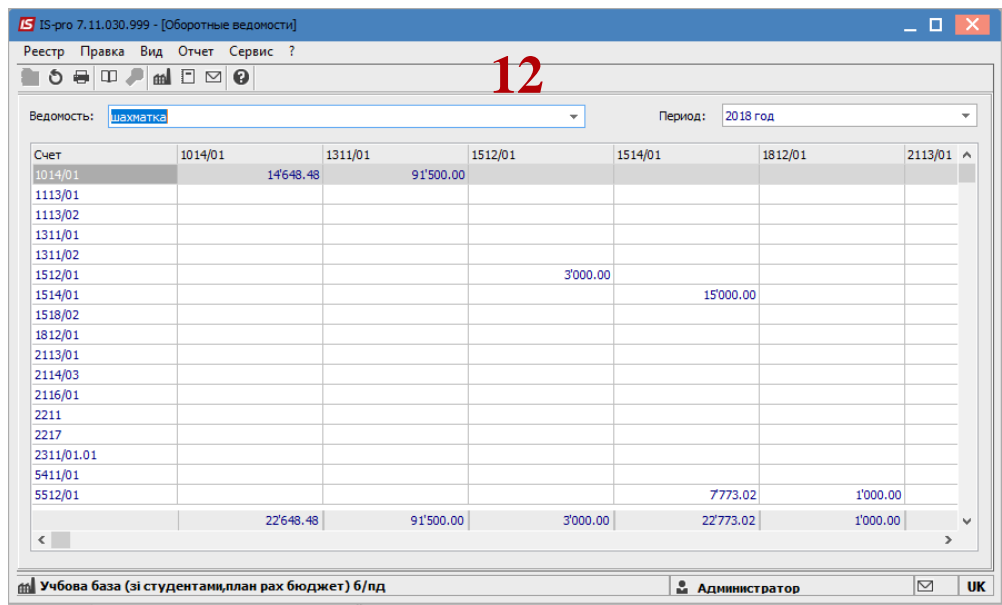